## **بسمه تعالی**

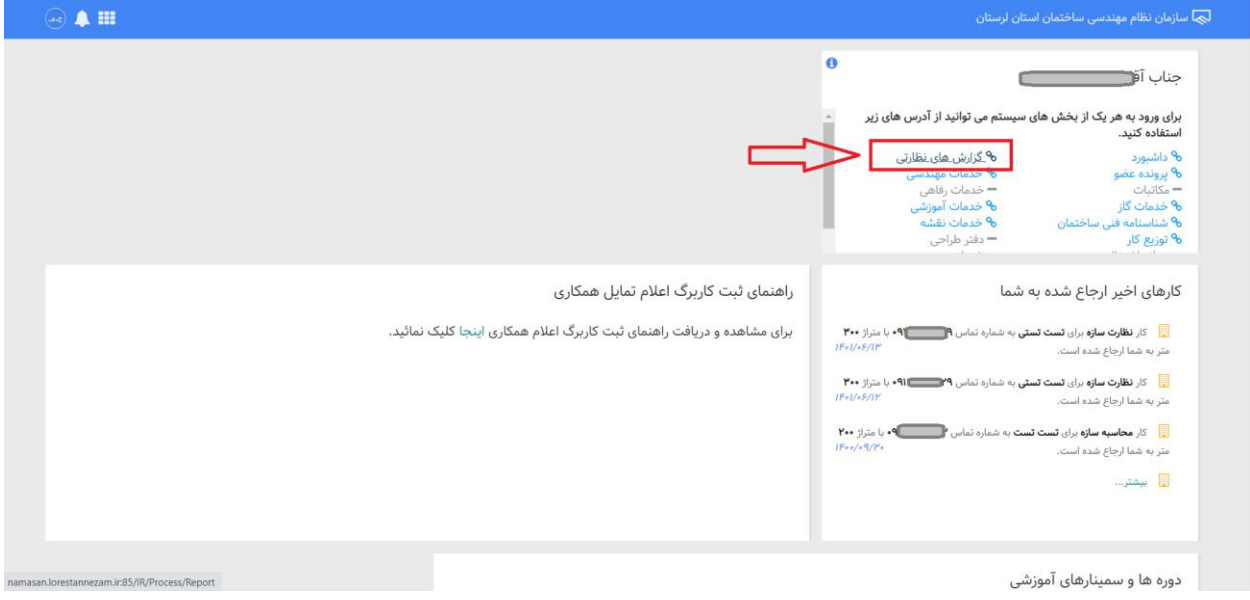

پس از ورود به پورتال بر روی لینک گزارشهای نظارتی کلیک نمایید.

یبا ورود به بخش گزارشهای نظارتی تمامی کارهای نظارت بازرس مشاهده میشود. سپس پروژه مورد نظر را انتخاب نموده و بر روی گزینهی عملیات کلیک نمایید.

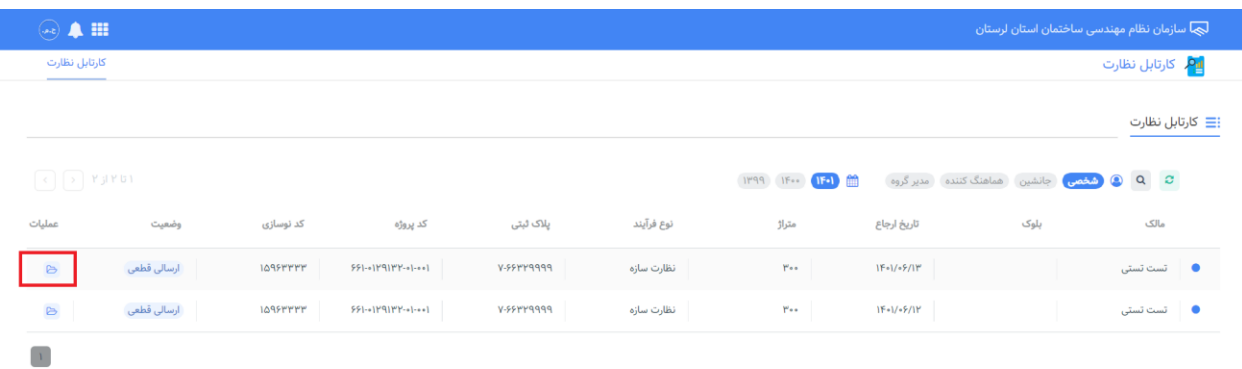

یبرای ارسال گزارش بر روی گزینهی گزارش جدید کلیک فرمایید. در صورتی که گزارشهای دیگری برای فرآیند انتخاب شده ارسال شده باشد عنوانگزارش به همراه شماره پیگریی، زمان ارسال، وضعیت و ... نمایش دادهیمشود، که امکان مشاهدهی گزارشها و در صورت عدم ارسال به سازمان حذف و یا ارسال به سازمان وجود دارد.

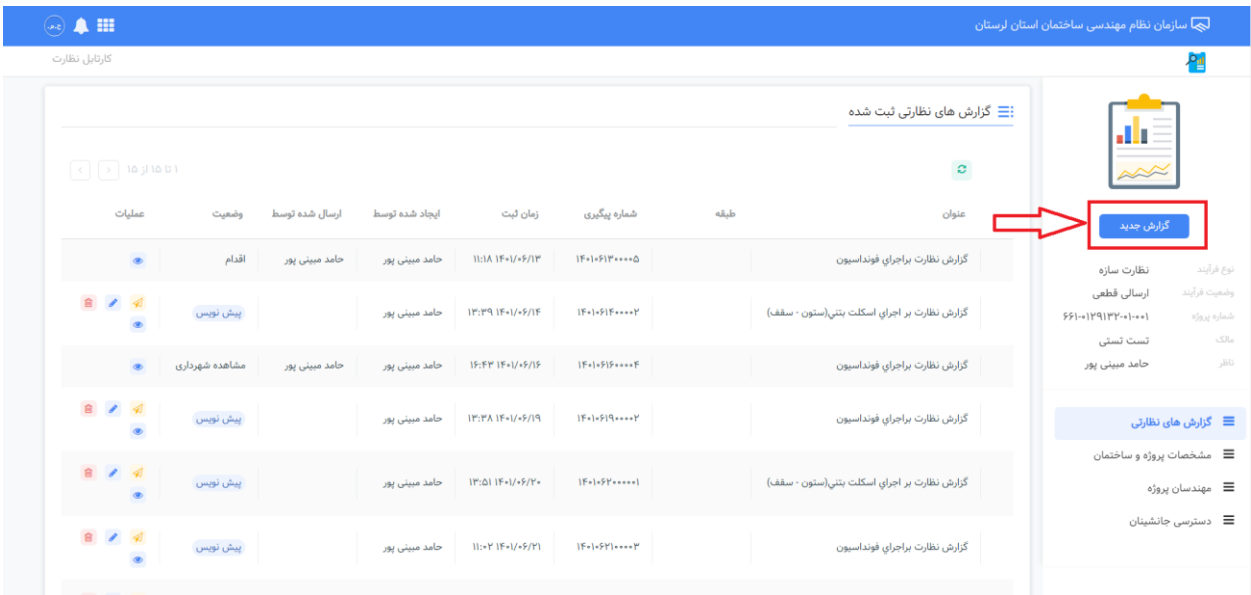

در صورت کلیک بر روی گزارش جدید پنجرهای مشاهده یمگردد و در آن عناوین گزارشهای قابل ارسال بر اساس نوع فرآیند(برق، سازه و ... ) انتخاب شده نمایش داده میشود.

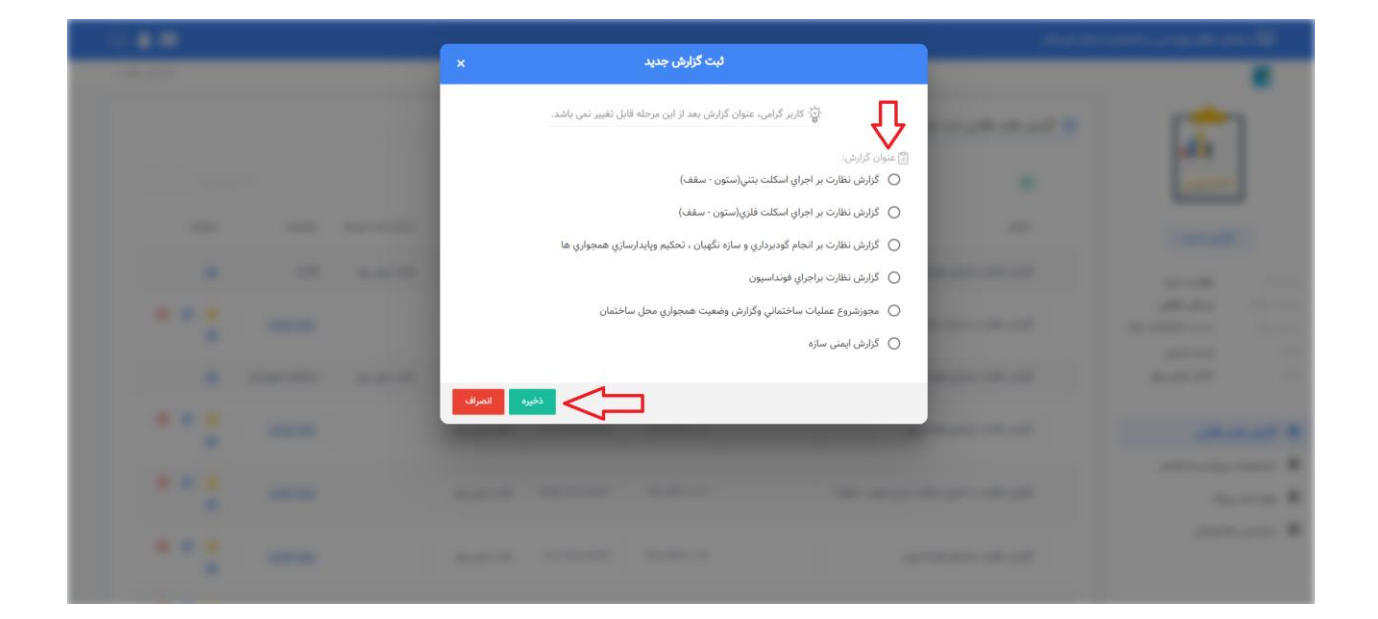

سپس عنوان گزارش مورد نظر جهت ارسال را انتخاب نموده و بر روی ذخیره کلیک نمایید.

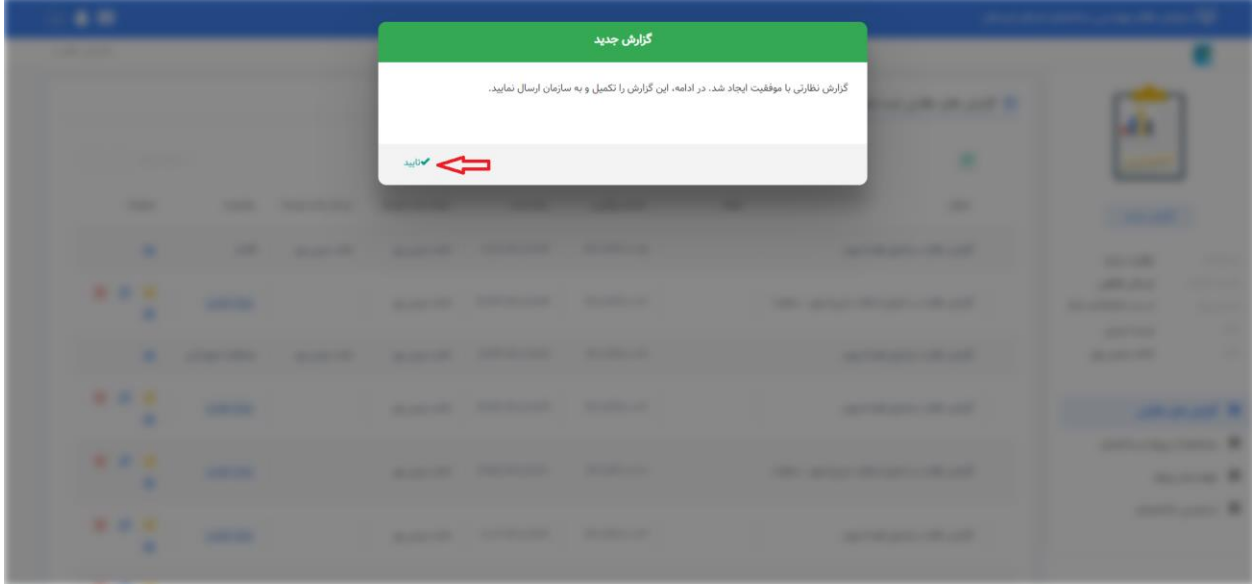

در مرحله بعد پاسخ سوالهای تنظیم شده برای گزارش را ثبت نموده و در صورت لزوم فایل پیوست برای گزارش اضافه نمایید. سپس بر روی ذخیره گزارش کلیک نموده و گزارش آماده ارسال به سازمان میشود.

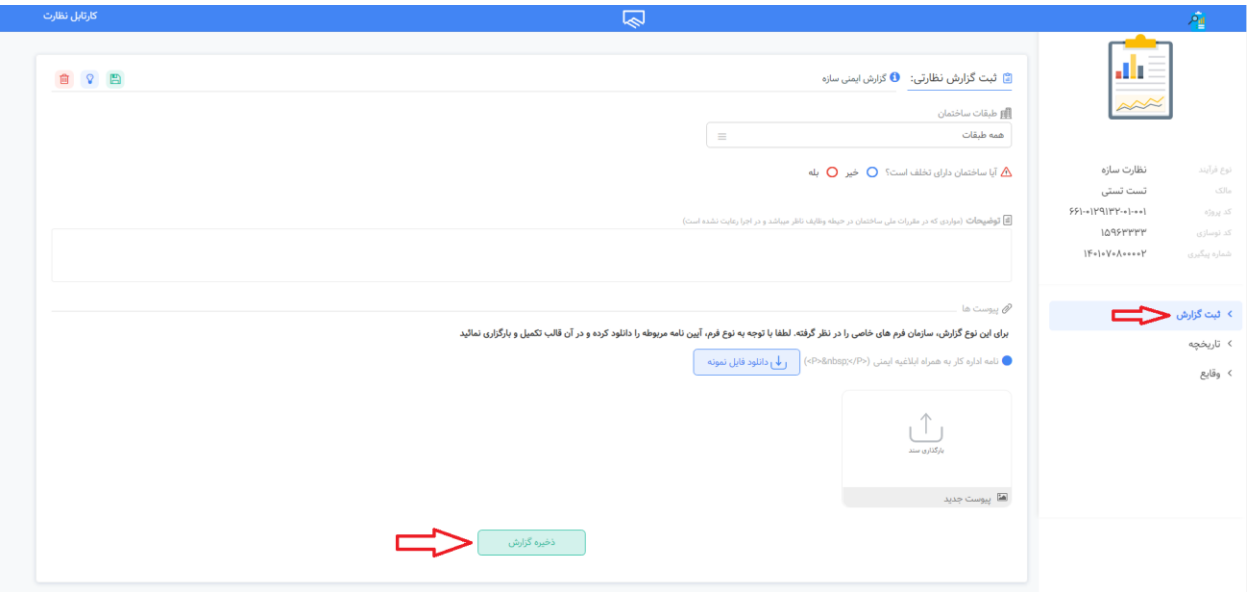

در صورتی که ساختمان تخلف دارد میتوان سطح تخلف را در این بخش ثبت نمود.

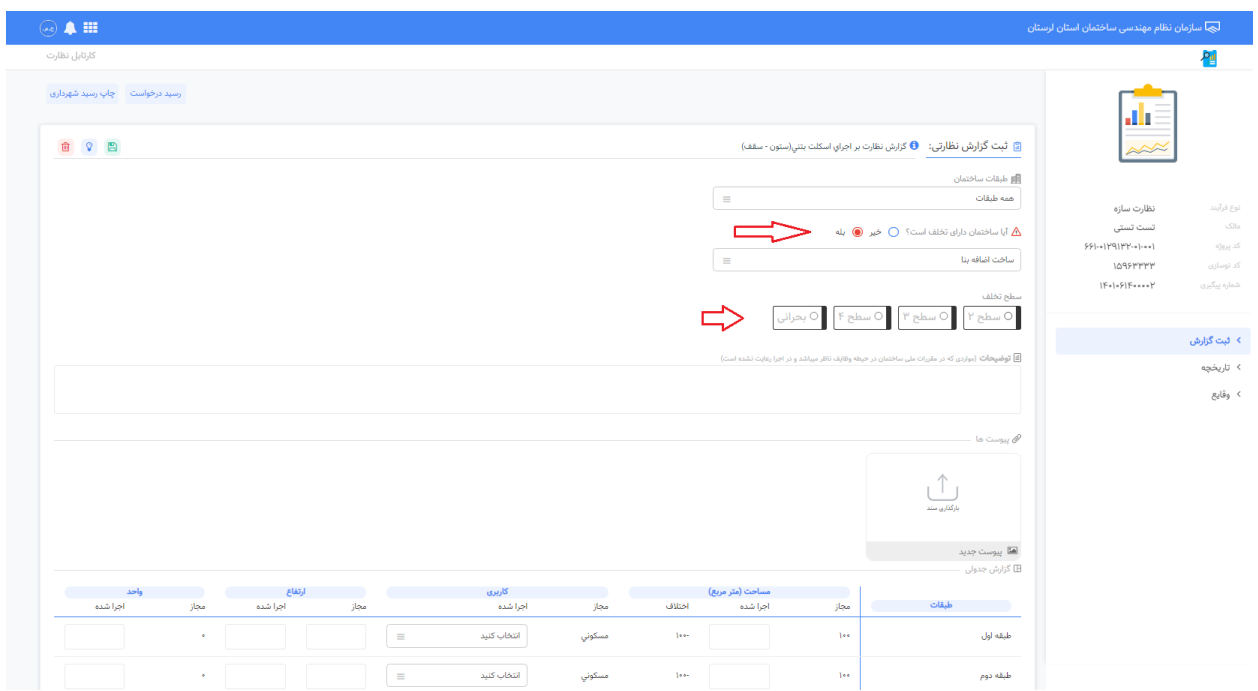

برای ارسال گزارش رمز یکبار مصرف 6 رقمی به شماره همراه مهندس ارسال میگردد که میبایست در این بخش وارد نموده و بر روی ارسال کلیک نمایید.

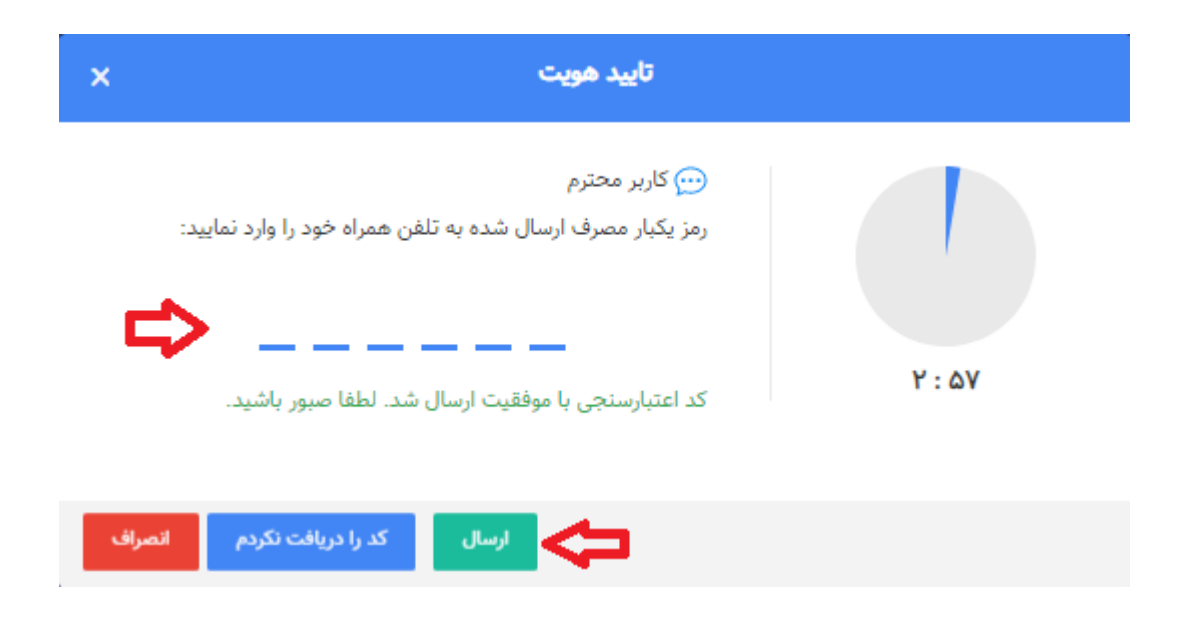

## در هر گزارش دو گزینهی رسید درخواست و چاپ رسید شهرداری مشاهده یمگردد.

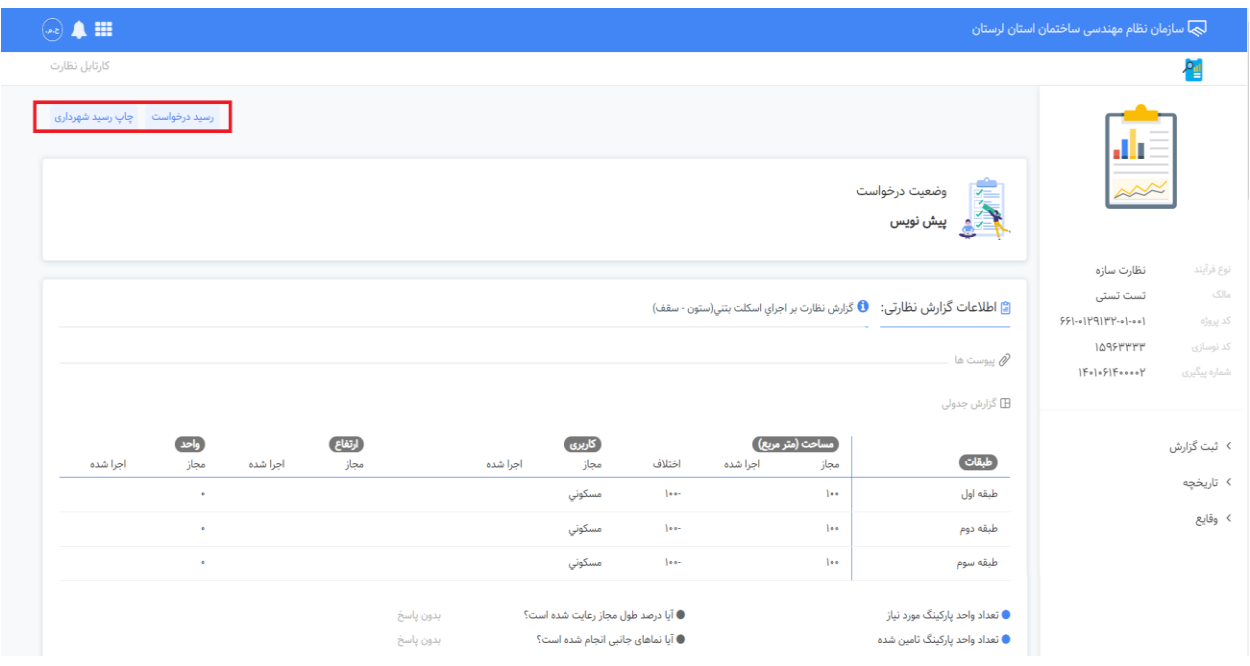

با استفاده از گزینهی چاپ رسید شهرداری پس از مشاهده گزارش توسط شهرداری امکان چاپ رسید مشابه فرمت ذیل وجود دارد.

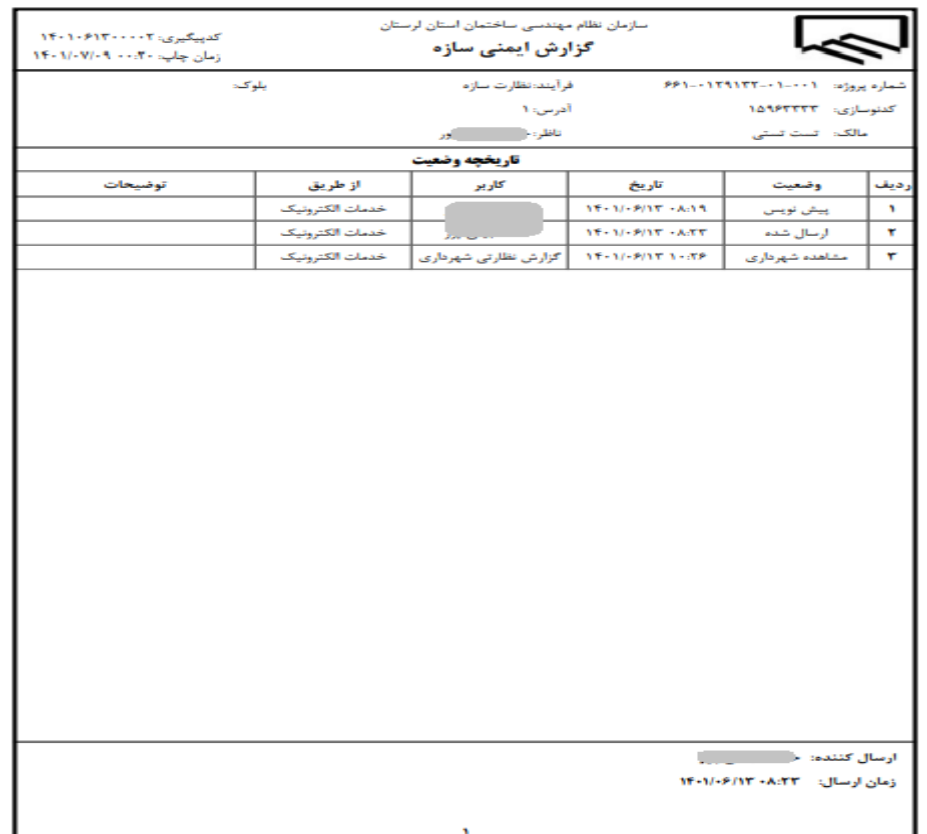

همچنین با استفاده از گزینه ی رسید درخواست میتوان از گزارش نظارتی ارسال شده چاپ تهیه نمود.

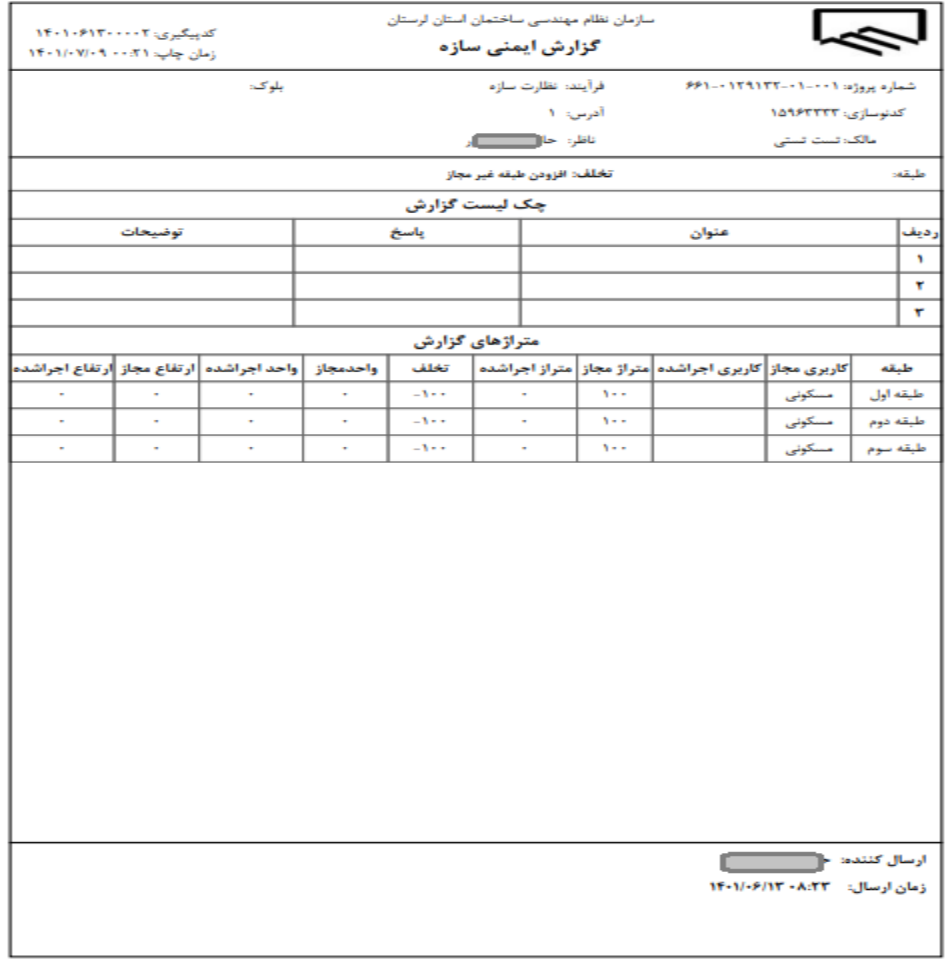

در هر گزارش امکان مشاهدهی تاریخچه عملیات انجام شده بر رویگزارش وجود دارد.

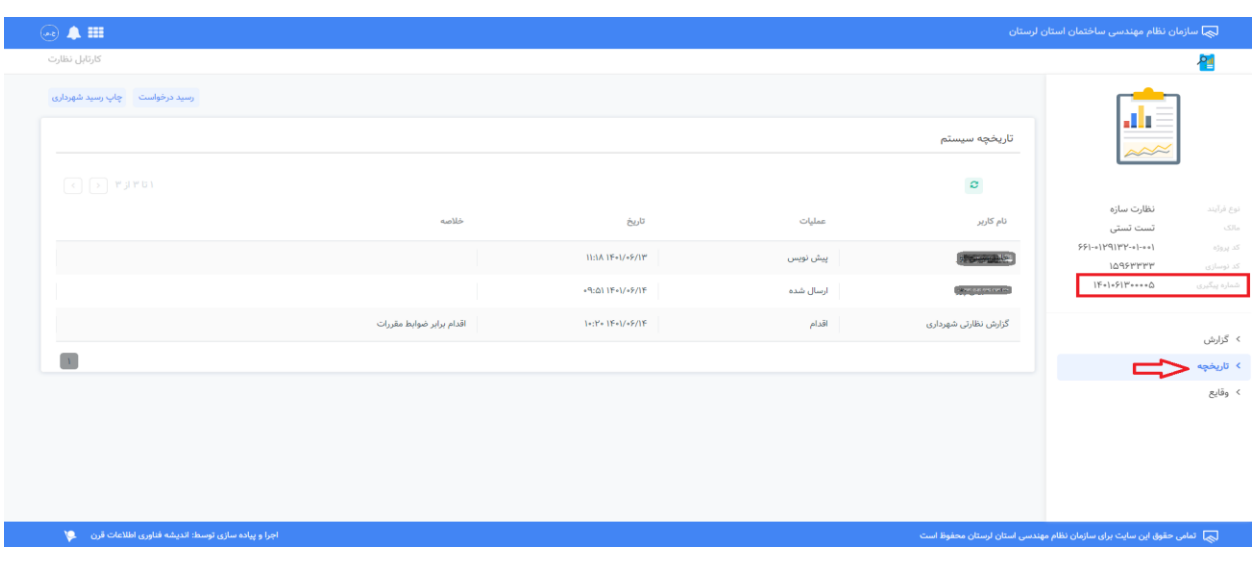

ریز وقایع عملیات انجام شده بر روی گزارش به همراه تاریخ و نام کاربر در بخش وقایع قابل مشاهده است.

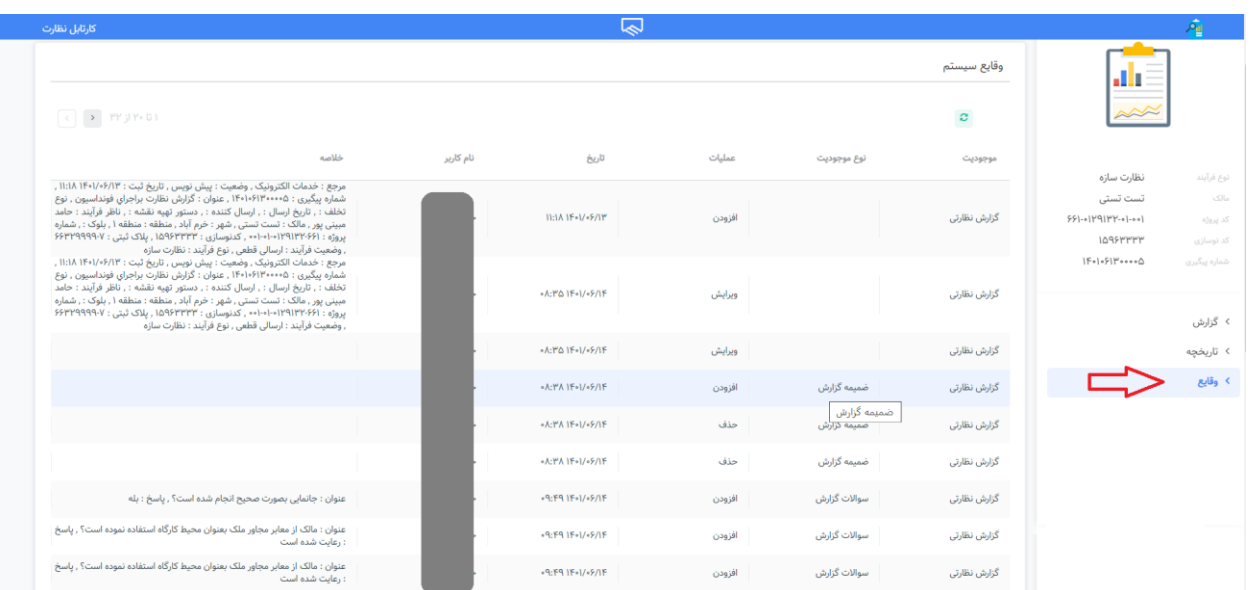

**رشکت نرم افزاری آفاق**